## **SHOW MY HOMEWORK**

**Logging in as a parent**

## **Your pin code is attached that you will need to use to access your Show My Homework parent account.**

**To log in on your computer, follow the steps below: Using Chrome, IE etc Search the following website address <https://www.showmyhomework.co.uk/login>**

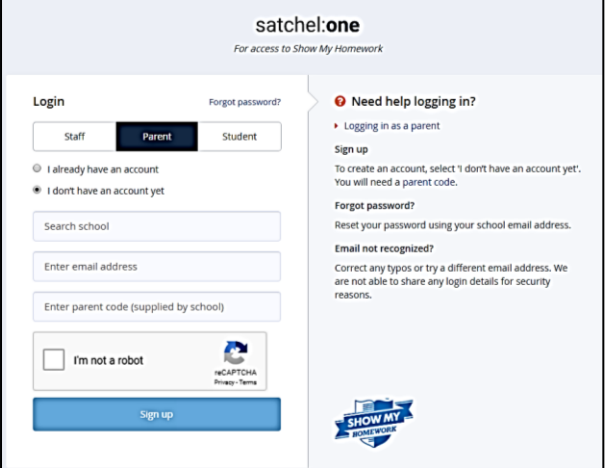

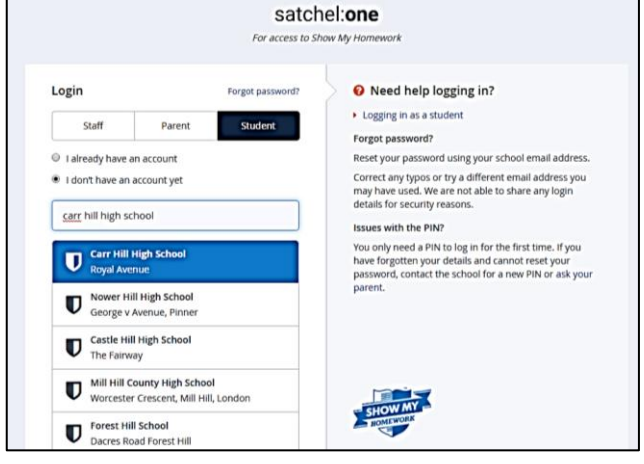

- 1. Visit SMH website
- 2. Click the Parent Tab
- 3. Select "I don't have an account yet"
- 4. Search for your child's school (by name or postcode)
- 5. Enter your parent code
- 6. Tick "I am not a robot" and complete any security tasks if necessary.
- 7. Click Submit
- 8. Follow the instructions to create your account.

## **On a mobile device**

Using a smartphone or tablet? Download our [iOS](https://help.showmyhomework.co.uk/ArticleDetail/Parents/Mobile_Apps/iOS-App-for-parents) (Apple) or [Android](https://help.showmyhomework.co.uk/ArticleDetail/Parents/Mobile_Apps/Android-App-for-parents) app.

- 1. Search for your child's school (by name or postcode)
- 2. Tap Log in with a PIN or parent code
- 3. Enter your parent code

4. Follow the instructions on the screen to create your account. Your account is now set up! **You will no longer need your parent code.** Moving forward you can access your account using your email and password combination.

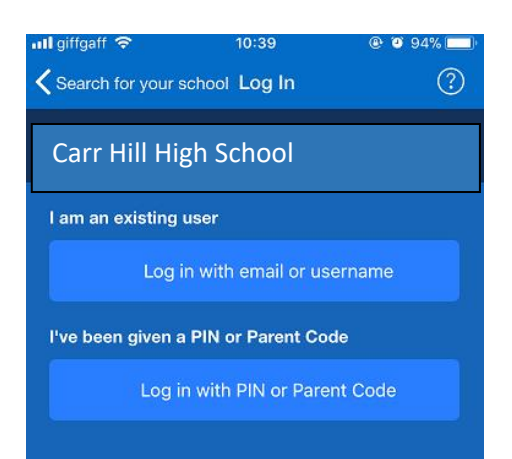

## **Forgotten Password**

You can request a password reset email to the email you've registered by clicking *Forgot password?* on the [Show My](https://www.showmyhomework.co.uk/login)  [Homework login page.](https://www.showmyhomework.co.uk/login) Once you have entered your email, a password reset email will be sent to you. If you do not see the password reset email in your inbox, you may want to check your junk or spam folder. Simply follow the instructions in that email to reset your password and regain access to your account.